Večpredstavnost

Uporabniški priročnik

© Copyright 2007 Hewlett-Packard Development Company, L.P.

Windows je zaščitena blagovna znamka družbe Microsoft Corporation v ZDA.

Informacije v tem priročniku se lahko spremenijo brez poprejšnjega obvestila. Edine garancije za HP-jeve izdelke in storitve so navedene v izrecnih izjavah o jamstvu, priloženih tem izdelkom oziroma storitvam. Noben del tega dokumenta se ne sme razlagati kot dodatno jamstvo. HP ni odgovoren za tehnične ali uredniške napake oziroma pomanjkljivosti v tem dokumentu.

Prva izdaja: marec 2007

Št. dela dokumenta: 435814-BA1

## **Opomba o izdelku**

Ta priročnik opisuje funkcije, ki so skupne večini modelov. Nekatere funkcije morda niso na voljo na vašem računalniku.

# **Kazalo**

### **1 Uporaba več[predstavnostne strojne opreme](#page-6-0)**

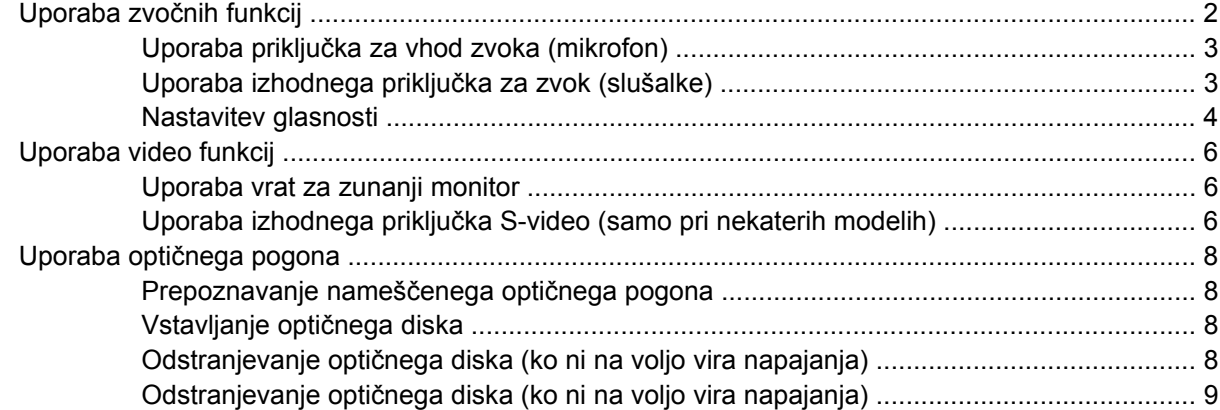

### **2 Delo z več[predstavnostno programsko opremo](#page-16-0)**

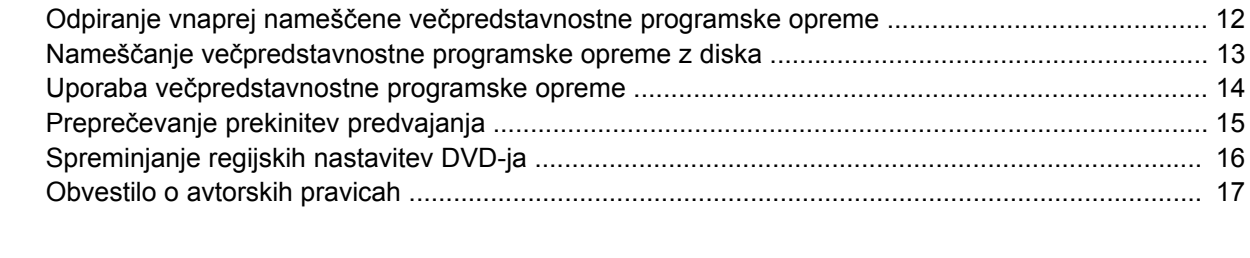

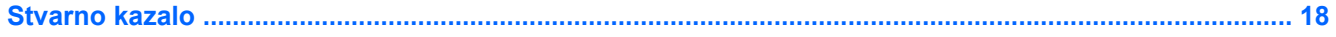

# <span id="page-6-0"></span>**1 Uporaba večpredstavnostne strojne opreme**

# <span id="page-7-0"></span>**Uporaba zvočnih funkcij**

Naslednja slika in tabela opisujeta zvočne funkcije računalnika.

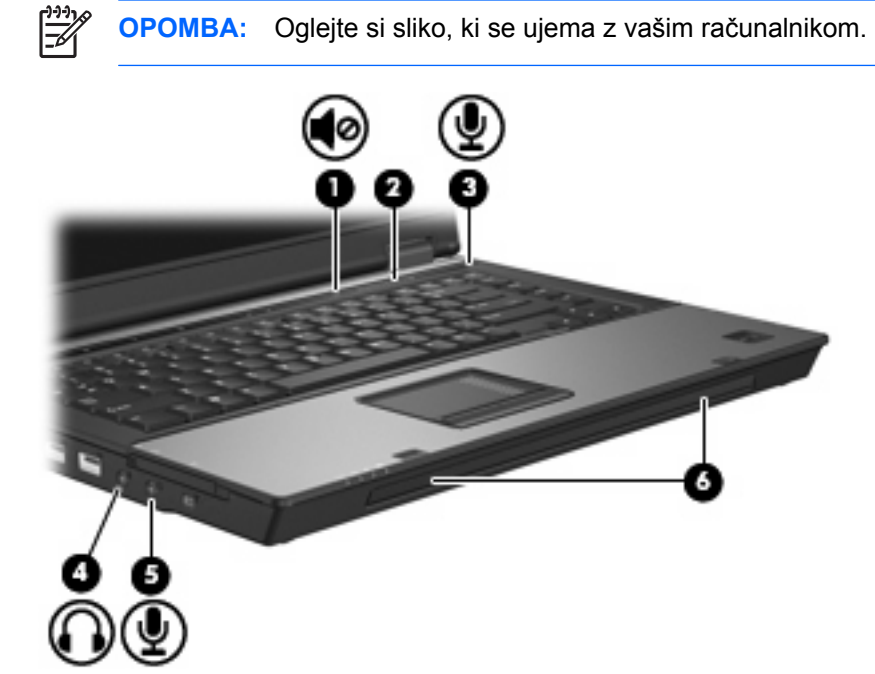

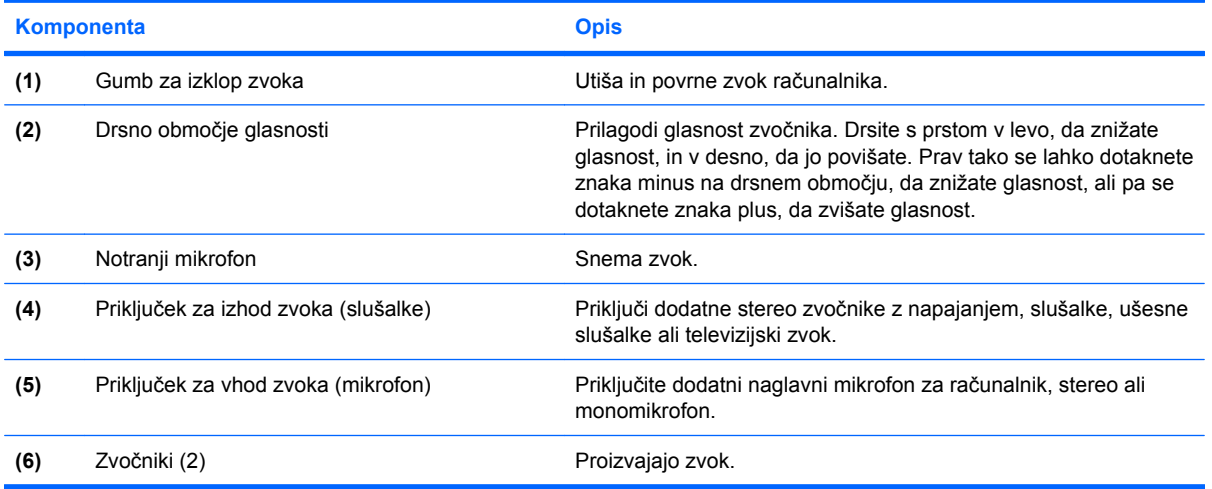

<span id="page-8-0"></span>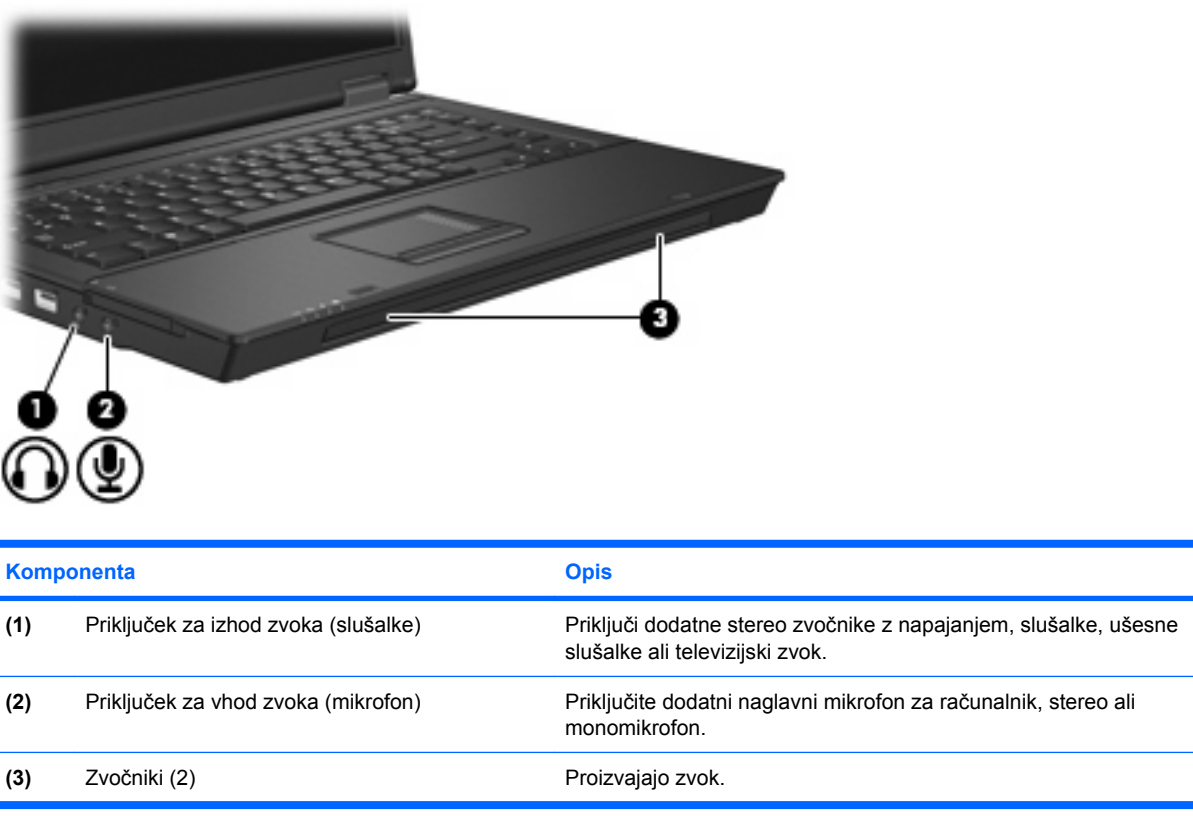

### **Uporaba priključka za vhod zvoka (mikrofon)**

Računalnik je opremljen s stereo (dvokanalnim) priključkom za mikrofon, ki podpira stereo ali monomikrofon. Uporaba programske opreme za snemanje zvoka z zunanjimi mikrofoni omogoča stereo snemanje.

Pri priključevanju mikrofona na priključek za mikrofon uporabite mikrofon z vtičem premera 3,5 mm.

## **Uporaba izhodnega priključka za zvok (slušalke)**

**OPOZORILO!** Nevarnosti poškodb zaradi preglasnega zvoka se izognite tako, da nastavite /!\ glasnost, preden si nataknete slušalke, ušesne slušalke ali slušalke z mikrofonom.

**POZOR:** Nevarnosti poškodb zunanje naprave se izognite tako, da ne vtikate enokanalnega (mono) priključka v priključek za slušalke.

Poleg priključitve slušalk, se priključek za slušalke uporablja za priključitev funkcije za vhod zvoka zvočne/video naprave, kot je televizor ali videorekorder.

Pri priključevanju naprave na priključek za slušalke uporabite samo stereo vtič premera 3,5 mm.

Ko je na priključek za slušalke priključena naprava, se zvočniki izključijo..

### <span id="page-9-0"></span>**Nastavitev glasnosti**

Glasnost zvoka lahko nastavite na naslednje načine:

- Gumbi za zvok računalnika (samo nekateri modeli):
	- Z gumbom za izklop zvoka utišate in povrnete glasnost **(1)**.
	- Za znižanje glasnosti, premikajte prst prek drsnega območja za glasnost **(2)** od desne proti levi.
	- Za zvišanje glasnosti premikajte prst prek drsnega območja za glasnost **(2)** od leve proti desni.

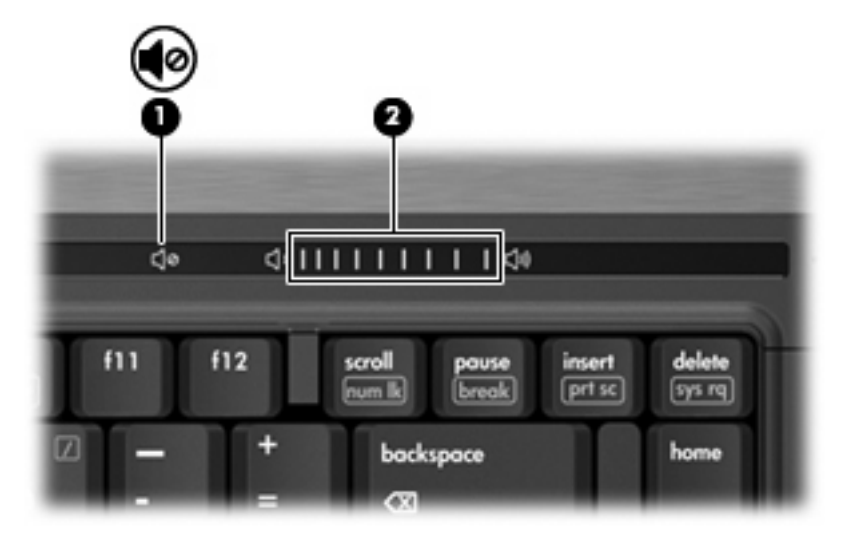

- Nastavitev glasnosti Windows®:
	- **a.** Kliknite ikono **Volume** (Glasnost) v področju za obvestila v spodnjem desnem kotu opravilne vrstice.
	- **b.** Glasnost povečate ali zmanjšate tako, da drsnik premaknete navzgor ali navzdol. Kliknite ikono **Mute** (Nemo), da izklopite zvok.

– ali –

- **a.** Dvokliknite ikono **Volume** (Glasnost) v obvestilnem območju.
- **b.** V stolpcu Master Volume lahko povečate ali zmanjšate glasnost, tako da drsnik **Volume (Glasnost)** premaknete navzgor ali navzdol. Zvok lahko izklopite tudi s klikom na ikono **Mute** (Nemo).

Če ikone za glasnost ni v področju za obvestila, uporabite spodaj opisani postopek, da jo tam prikažete:

- **a.** Z desnim gumbom miške kliknite na področje za obvestila, nato pa kliknite **Properties** (Lastnosti).
- **b.** Kliknite jeziček **Notification Area** (Področje za obvestila).
- **c.** Pod sistemskimi ikonami izberite potrditveno polje **Volume** (Glasnost).
- **d.** Kliknite **OK** (V redu).
- Nastavitev glasnosti programa:

Glasnost lahko nastavite tudi v nekaterih programih.

# <span id="page-11-0"></span>**Uporaba video funkcij**

### **Uporaba vrat za zunanji monitor**

Prek vrat za zunanji monitor lahko na računalnik priključimo zunanjo prikazovalno napravo, kot sta zunanji monitor ali projektor.

Če želite priključiti napravo za prikazovanje, priključite kabel naprave na vrata zunanjega monitorja.

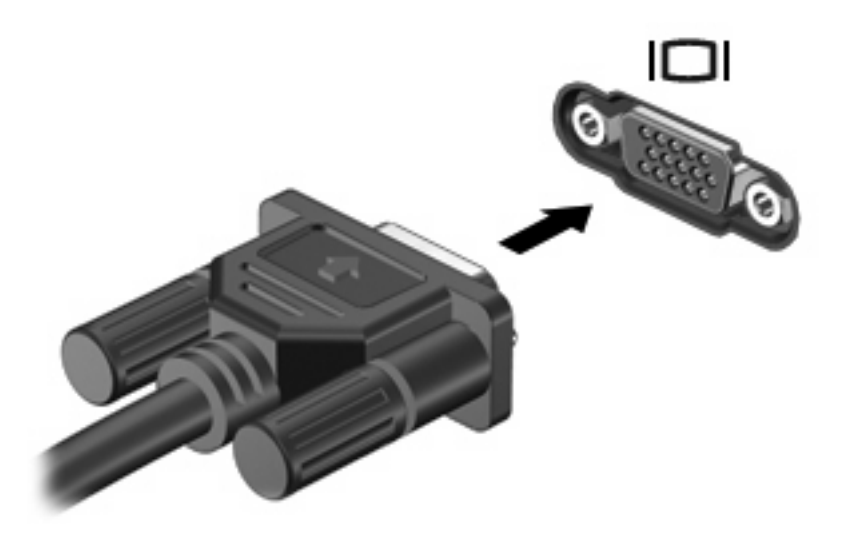

**OPOMBA:** Če se na pravilno priključeni zunanji napravi za prikazovanje ne prikaže slika, pritisnite fn+f4, da preklopite sliko na napravo. Pritiskanje tipke fn+f4 preklaplja sliko med zaslonom računalnika in napravo.

### **Uporaba izhodnega priključka S-video (samo pri nekaterih modelih)**

7-pin (7-iglični) S-Video-izhodni priključek povezuje računalnik z izbirno S-Video enoto, kot je televizija, videorekorder, kamkorder, epidiaskop ali video kartica.

Za prenos video signala preko S-Video-izhodnega priključka potrebujete S-Video kabel, ki ga lahko kupite pri večini prodajalcev z električno opremo. Če kombinirate avdio in video možnosti, denimo predvajanje DVD filma na računalniku in njegovo prikazovanje na televiziji, za to prav tako potrebujete standardni avdio kabel, ki ga priključite na izhod za slušalke, kupite pa ga lahko pri večini prodajalcev z električno opremo.

Računalnik lahko podpira eno S-Video enoto, priključeno na S-Video-izhodni priključek, hkrati pa podpira sliko na računalniškem ali drugem priključenem zaslonu.

**OPOMBA:** S-Video povezava omogoča višjo kvaliteto slikovnega prikazovanja, kot je ta preko kompozitne video povezave.

Da priključite video enoto na S-Video-izhodni priključek:

**1.** Priključite en konec S-Video kabla v S-Video-izhodni priključek na računalniku.

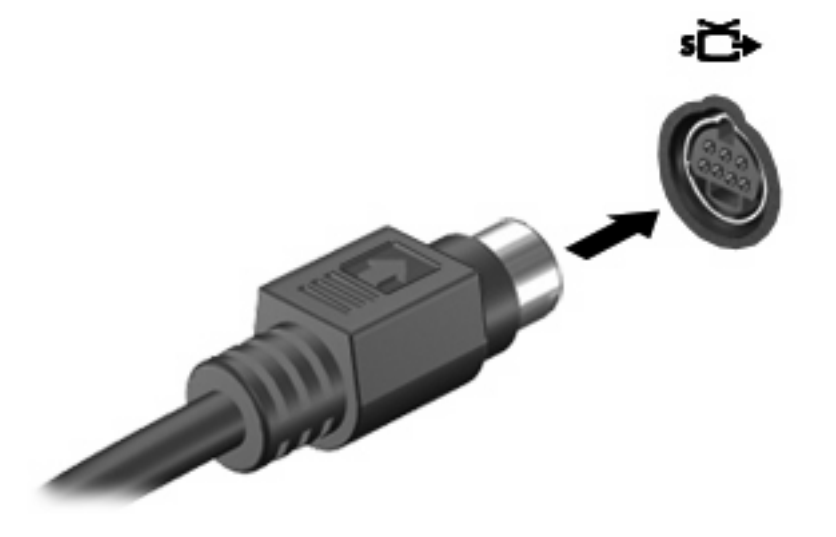

 $\mathbb{R}$ 

**OPOMBA:** Če je S-Video-izhodni priključek na računalniku zaseden, ker je računalnik priključen na razširitveno enoto, priključite S-Video kabel v S-Video-izhodni priključek na razširitveni enoti.

- **2.** Drug konec kabla priključite v video enoto na način, ki ga predpisuje njen uporabniški priročnik.
- **3.** Pritisnite tipki fn+f4, da preklopite med napravami za zaslonski prikaz, ki so priključene na računalnik.

# <span id="page-13-0"></span>**Uporaba optičnega pogona**

Odvisno od tipa optičnega pogona in programske opreme, nameščene na vaš računalnik, optični pogon predvaja, kopira in ustvarja CD-je in DVD-je.

### **Prepoznavanje nameščenega optičnega pogona**

▲ Izberite **Start** (Start) > **Computer** (Računalnik).

## **Vstavljanje optičnega diska**

- **1.** Vklopite računalnik.
- **2.** Pritisnite gumb za izmet nosilca podatkov **(1)** na sprednji strani pogona, da odprete pladenj.
- **3.** Izvlecite pladenj **(2)**.
- **4.** Primite CD ali DVD na robovih, da se ne bi dotikali ploskih površin, in disk položite nad osjo pladnja, z nalepko obrnjeno navzgor.

**OPOMBA:** Če pladenj za nosilec podatkov ni povsem odprt, pazljivo nagnite disk tako, da bo nad osjo pladnja.

**5.** Nežno potisnite disk **(3)** na os pladnja, da se zaskoči.

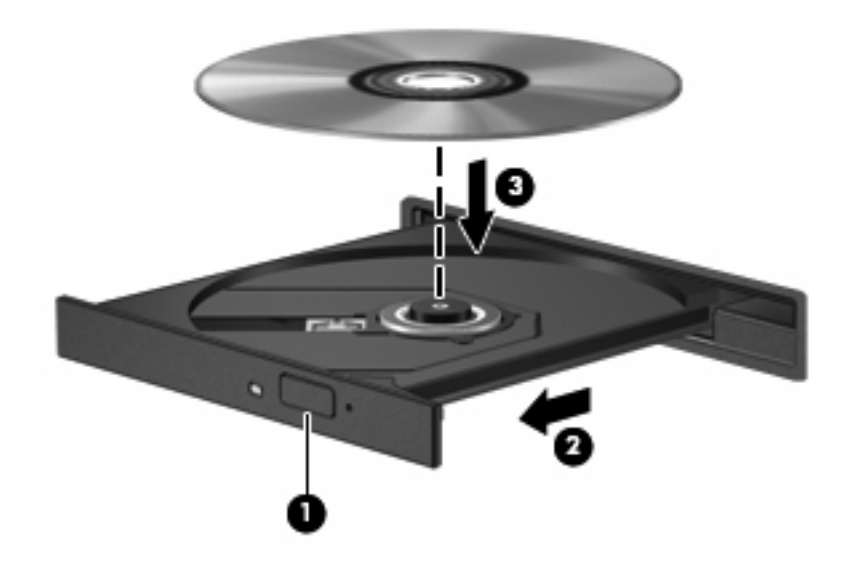

**6.** Zaprite pladenj.

**OPOMBA:** Kratek premor po vstavitvi diska je povsem normalen. Če še niste izbrali medijskega predvajalnika, se odpre pogovorno okno AutoPlay (Samodejno predvajanje). Pozove vas, da izberete, na kateri način želite uporabiti vsebino medija.

### **Odstranjevanje optičnega diska (ko ni na voljo vira napajanja)**

**1.** Pritisnite gumb za sprostitev **(1)** na sprednji strani pogona, da sprostite pladenj, nato pa ga **(2)** pazljivo izvlecite do konca.

<span id="page-14-0"></span>**2.** Odstranite disk **(3)** s pladnja, tako da os previdno potisnete navzdol in dvignete zunanje robove diska. Ne prijemajte diska za ploske površine, ampak samo na robovih.

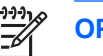

**OPOMBA:** Če pladenj ni povsem odprt, previdno nagnite disk, preden ga odstranite.

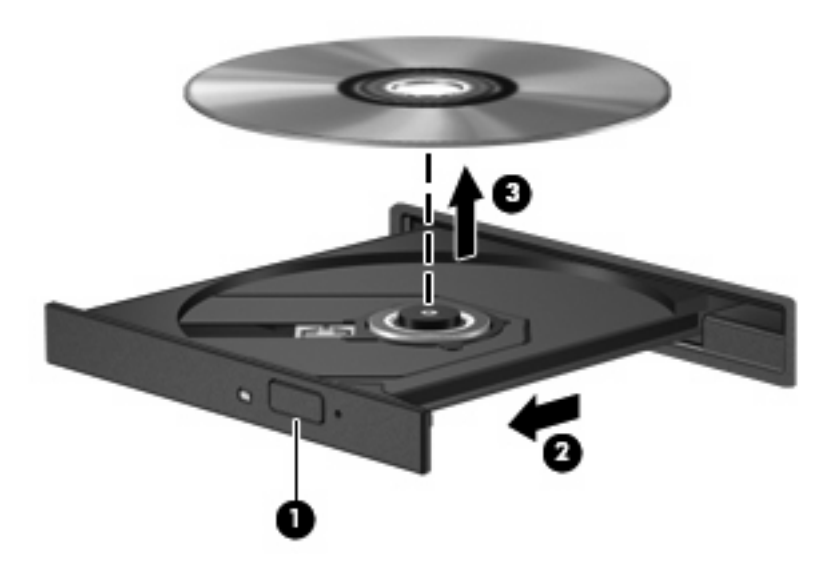

**3.** Zaprite pladenj in shranite disk v zaščitni ovitek.

### **Odstranjevanje optičnega diska (ko ni na voljo vira napajanja)**

- **1.** Vstavite sponko **(1)** v luknjico za odpiranje na sprednji strani pogona.
- **2.** Sponko blago pritisnite, da se pladenj sprosti, nato pa pladenj **(2)** do konca izvlecite.

**3.** Odstranite disk **(3)** s pladnja, tako da os previdno potisnete navzdol in dvignete zunanje robove diska. Ne prijemajte diska za ploske površine, ampak samo na robovih.

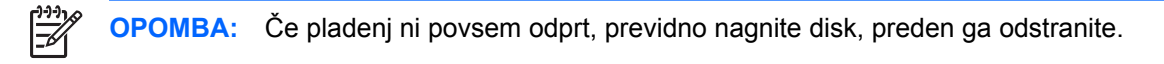

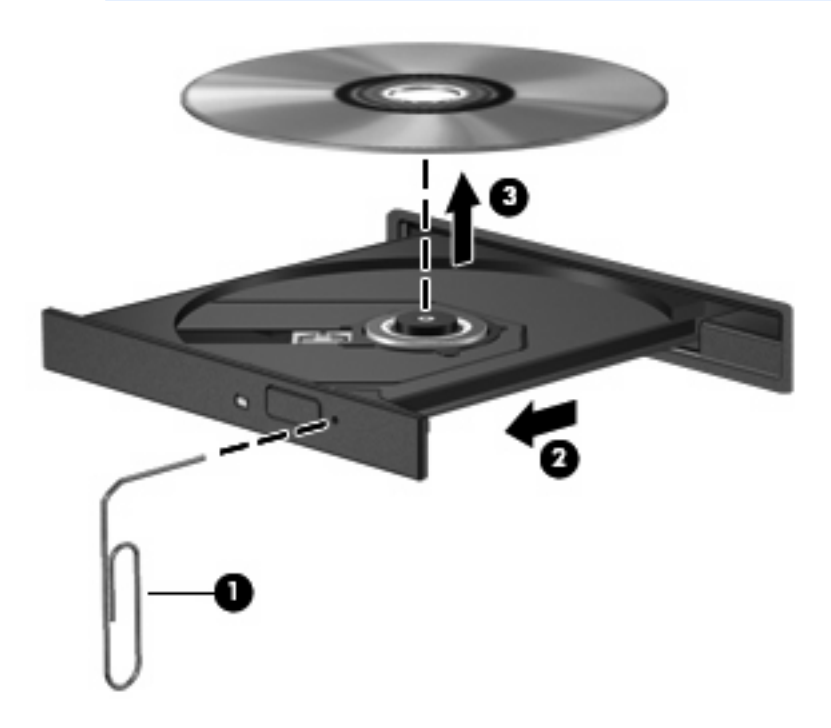

**4.** Zaprite pladenj in shranite disk v zaščitni ovitek.

# <span id="page-16-0"></span>**2 Delo z večpredstavnostno programsko opremo**

Računalnik vsebuje vnaprej nameščeno večpredstavnostno programsko opremo. Nekateri modeli računalnika imajo tudi dodatno večpredstavnostno programsko opremo na optičnem disku.

Odvisno od strojne opreme in programske opreme, vsebovane v računalniku, so lahko podprta naslednja večpredstavnostna opravila:

- predvajanje digitalnih medijev, vključno z avdio in video CD-ji, avdio in video DVD-ji in internetnim radiom
- ustvarjanje ali kopiranje podatkovnih CD-jev
- ustvarjanje, urejanje in zapisovanje glasbenih CD-jev
- ustvarjanje, urejanje in zapisovanje videa ali filma na DVD ali video CD

**POZOR:** Da se izognete izgubi podatkov ali poškodbam na disku, upoštevajte naslednja priporočila:

Preden pišete na disk, računalnik povežite na zanesljiv zunanji vir napajanja. Ne pišite na disk, če se računalnik napaja iz akumulatorja.

Preden pišete na disk, zaprite vse odprte programe razen programske opreme za disk, ki ga uporabljate.

Ne kopirajte neposredno z izvirnega diska na ciljni disk ali z omrežnega pogona na ciljni disk. Namesto tega kopirajte z izvirnega diska ali omrežnega pogona na trdi disk, nato pa kopirajte s trdega diska na ciljni disk.

Ne uporabljajte tipkovnice računalnika ali premikajte računalnika, medtem ko le-ta zapisuje na disk. Postopek zapisovanja je občutljiv na vibracije.

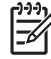

**OPOMBA:** Za informacije o uporabi programske opreme, ki je vključena v računalnik, se obrnite na navodila proizvajalca programske opreme, ki so lahko na disku, kot so spletne datoteke za pomoč, ali na spletni strani proizvajalca programske opreme.

# <span id="page-17-0"></span>**Odpiranje vnaprej nameščene večpredstavnostne programske opreme**

- **1.** Izberite **Start** (Zaženi) > **All Programs** (Vsi programi).
- **2.** Kliknite program, ki ga želite odpreti.

# <span id="page-18-0"></span>**Nameščanje večpredstavnostne programske opreme z diska**

- **1.** Vstavite disk v optični pogon.
- **2.** Ko se odpre čarovnik za nameščanje, sledite navodilom na zaslonu.
- **3.** Ponovno zaženite računalnik, če vas le-ta pozove, da to storite.

# <span id="page-19-0"></span>**Uporaba večpredstavnostne programske opreme**

**1.** Izberite **Start > All Programs (Vsi programi)** in odprite večpredstavnostni program, ki ga želite uporabiti. Če želite s programom Windows Media Player predvajati glasbeni CD, kliknite **Windows Media Player**.

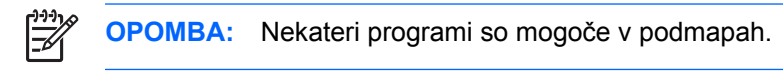

- **2.** V optični pogon vstavite disk, kot je glasbeni CD.
- **3.** Sledite navodilom na zaslonu.

#### – ali –

**1.** V optični pogon vstavite disk, kot je glasbeni CD.

Odpre se pogovorno okno AutoPlay (Samodejno predvajanje).

**2.** Kliknite želeno večpredstavnostno opravilo s seznama opravil.

# <span id="page-20-0"></span>**Preprečevanje prekinitev predvajanja**

Zmanjšanje možnosti prekinitve predvajanja:

- Pred predvajanjem CD-ja ali DVD-ja shranite svoje delo in zaprite vse odprte programe.
- Med predvajanjem diska ne vklapljajte ali izklapljajte strojne opreme.

Med predvajanjem diska ne preklapljajte v stanje mirovanja ali spanje. Drugače se vam pojavi opozorilo, ki vas sprašuje, ali želite nadaljevati. Če se prikaže to sporočilo, kliknite **No** (Ne). Potem ko kliknete »Ne«:

Lahko nadaljujete s predvajanjem.

– ali –

● Predvajanje se lahko ustavi in na zaslonu ne bo ničesar. Če želite nadaljevati s predvajanjem CDja ali DVD-ja, pritisnite gumb za napajanje in znova zaženite disk.

# <span id="page-21-0"></span>**Spreminjanje regijskih nastavitev DVD-ja**

Večina DVD-jev, ki vsebujejo avtorsko zaščitene datoteke, prav tako vsebujejo kode regij. Kode regij pomagajo pri mednarodni zaščiti avtorskih pravic.

DVD, ki vsebuje kodo regije, lahko predvajate le, če se koda regije na DVD-ju ujema z regijskimi nastavitvami na vašem pogonu DVD.

**POZOR:** Regijske nastavitve na vašem pogonu DVD lahko spremenite samo 5-krat.

Regijska nastavitev, ki jo petič izberete, postane stalna regijska nastavitev na pogonu DVD.

Število preostalih dovoljenih sprememb regije je prikazano v polju Changes remaining (Preostale spremembe) na jezičku DVD Region (Regija DVD). Število v polju vsebuje peto in stalno spremembo.

Za spremembo nastavitev z operacijskim sistemom:

- **1.** Izberite **Start** (Zaženi) **> Computer** (Računalnik) **> System properties** (Lastnosti sistema).
- **2.** V levem prikazu kliknite **Device Manager** (Upravitelj naprav).
	-

**OPOMBA:** Operacijski sistem Windows zajema funkcijo Nadzor uporabniškega računa za izboljšanje varnosti vašega računalnika. Računalnik vas lahko pozove za dovoljenje ali geslo za opravila, kot so nameščanje aplikacij, izvajanje orodij ali spreminjanje nastavitev Windows. Za več informacij se obrnite na spletno pomoč Windows.

- **3.** Kliknite znak "+" zraven **DVD/CD-ROM drives** (Pogoni DVD/CD-ROM).
- **4.** Z desno tipko miške kliknite pogon DVD, za katerega želite spremeniti regijske nastavitve, nato pa kliknite **Properties** (Lastnosti).
- **5.** Želene spremembe naredite na jezičku **DVD Region** (Regija DVD).
- **6.** Kliknite **OK** (V redu).

# <span id="page-22-0"></span>**Obvestilo o avtorskih pravicah**

Po veljavnih zakonih je nepooblaščeno kopiranje vsebine, zaščitene z avtorskimi pravicami, vključno z računalniškimi programi, filmi, oddajami in glasbenimi zapisi, kaznivo. Računalnika ne uporabljajte v te namene.

# <span id="page-23-0"></span>**Stvarno kazalo**

#### **C** CD

odstranjevanje, ko je na voljo vir napajanja [8](#page-13-0) odstranjevanje, ko ni na voljo vira napajanja [9](#page-14-0) pisati na [11](#page-16-0) predvajanje [15](#page-20-0) vstavljanje [8](#page-13-0) zaščita [11](#page-16-0)

#### **D**

drsno območje glasnosti [2](#page-7-0), [4](#page-9-0) DVD odstranjevanje, ko je na voljo vir napajanja [8](#page-13-0) odstranjevanje, ko ni na voljo vira napajanja [9](#page-14-0) pisati na [11](#page-16-0) predvajanje [15](#page-20-0) spreminjanje regijske nastavitve [16](#page-21-0) vstavljanje [8](#page-13-0) zaščita [11](#page-16-0)

### **G**

glasnost, nastavitev [4](#page-9-0) gumb, izklop zvoka [4](#page-9-0) gumbi, izklop zvoka [2](#page-7-0) gumb za izklop zvoka [2](#page-7-0), [4](#page-9-0)

### **I**

izhodni priključek S-video [6](#page-11-0)

### **K**

kode regij, DVD [16](#page-21-0)

### **M**

mikrofoni, podprte vrste [3](#page-8-0) monitor, priključevanje [6](#page-11-0)

### **N**

notranji mikrofon [2](#page-7-0)

#### **O**

obvestilo o avtorskih pravicah [17](#page-22-0) optični disk odstranjevanje, ko je na voljo vir napajanja [8](#page-13-0) odstranjevanje, ko ni na voljo vira napajanja [9](#page-14-0) pisati na [11](#page-16-0) vstavljanje [8](#page-13-0) optični pogon predvajanje [15](#page-20-0) zaščita [11](#page-16-0)

### **P**

priključek za izhod zvoka (slušalke) [2](#page-7-0), [3](#page-8-0) priključek za vhod zvoka (mikrofon) [2,](#page-7-0) [3](#page-8-0) priključki izhodni priključek za zvok (slušalke) [3](#page-8-0) izhodni S-video [6](#page-11-0) vhodni priključek za zvok (mikrofon) [3](#page-8-0) programi uporaba [14](#page-19-0) večpredstavnost [11](#page-16-0) programska oprema uporaba [14](#page-19-0) večpredstavnost [11](#page-16-0) projektor, priključevanje [6](#page-11-0)

### **R**

regijske nastavitve DVD-ja [16](#page-21-0)

### **S**

slušalke [2,](#page-7-0) [3](#page-8-0)

### **T**

TV [3](#page-8-0)

### **U**

ušesne slušalke [2,](#page-7-0) [3](#page-8-0)

### **V**

večpredstavnostna programska oprema opisano [11](#page-16-0) uporaba [14](#page-19-0) videorekorder [3](#page-8-0) vrata zunanji monitor [6](#page-11-0) vrata za zunanji monitor [6](#page-11-0) vtiči izhod zvoka (slušalke) [2,](#page-7-0) [3](#page-8-0) vhod zvoka (mikrofon) [2](#page-7-0), [3](#page-8-0)

### **Z**

zaščita predvajanja [15](#page-20-0) Zvočne funkcije [2](#page-7-0) zvočniki [2](#page-7-0), [3](#page-8-0) zvok, izhodni priključek (za slušalke) [3](#page-8-0) zvok, vhodni priključek (za mikrofon) [3](#page-8-0)

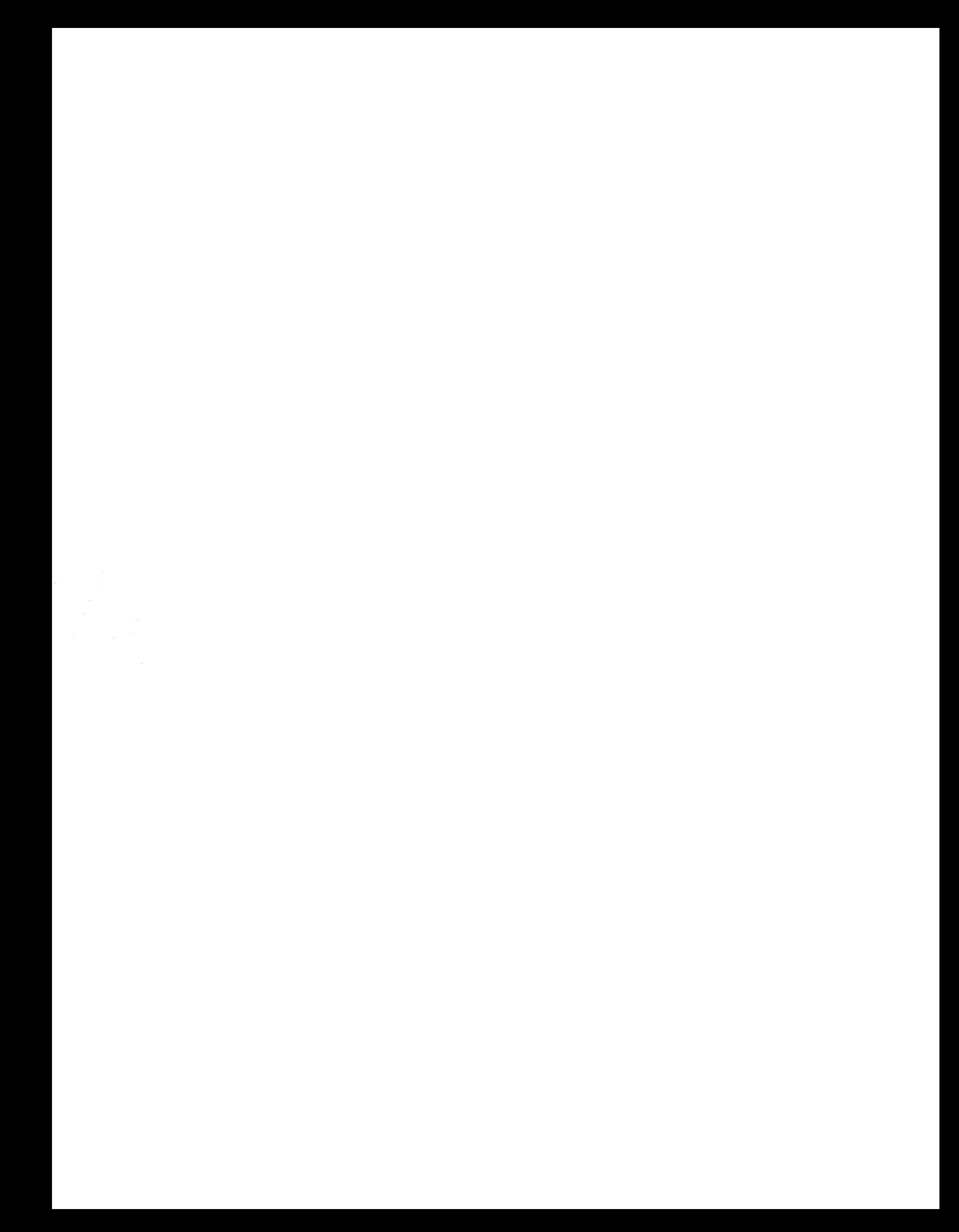